## **Využití protokolu Z39.50 pro stahování autoritních záznamů**

Evergreen umožňuje stahování autoritních záznamů pomocí protokolu Z39.50, v současné době však **není možné stažené záznamy uložit jako autoritní záznamy** (všechny stažené záznamy, bez ohledu na to, zda se jedná o bibliografické nebo autoritní záznamy, se uloží jako bibliografické záznamy). Proto je nutné údaje ze stažených autoritních záznamů zkopírovat a vložit do autoritního záznamu vytvořenému ve standardním rozhraní Evergreenu pro tvorbu autorit.

## **Postup tvorbu autoritních záznamů s využitím Z39.50**

- 1. Umístěte kurzor na požadované záhlaví (např. v případě autora umístěte kurzor v poli 100\$a nebo 700\$a podpole a na jméno autora) a klikněte pravým tlačítkem myši. Zobrazí se vyskakovací seznam dostupných autoritních záznamů, které jsou podobné Vámi vybranému záhlaví (další informace viz [propojení bibliografického záznamu s autoritním záznamem\)](https://eg-wiki.osvobozena-knihovna.cz/doku.php/autority:propojeni_bib_zaznamu_s_autoritnim)
- 2. Jestliže žádný autoritní záznam v Evergreenu neodpovídá požadované položce, klikněte na položku "Vytvořit z tooto pole novou autoritu" a poté zvolte "Vytvořit a editovat" (viz obrázek).

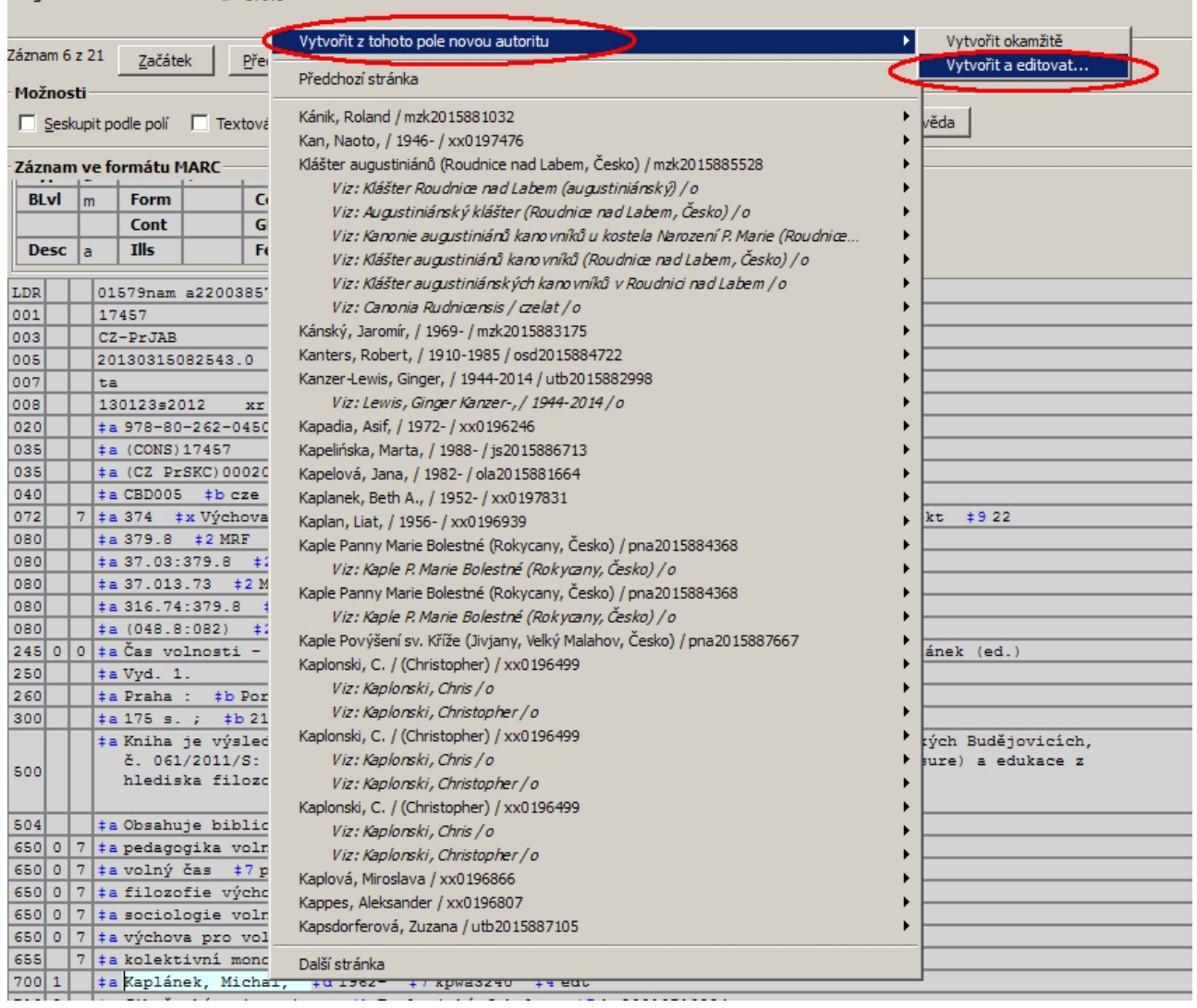

3. Po otevření nového okna pro editaci MARCového záznamu nově vytvořené autority aktivujte volbu "Textová editace MARCu" (viz obrázek).

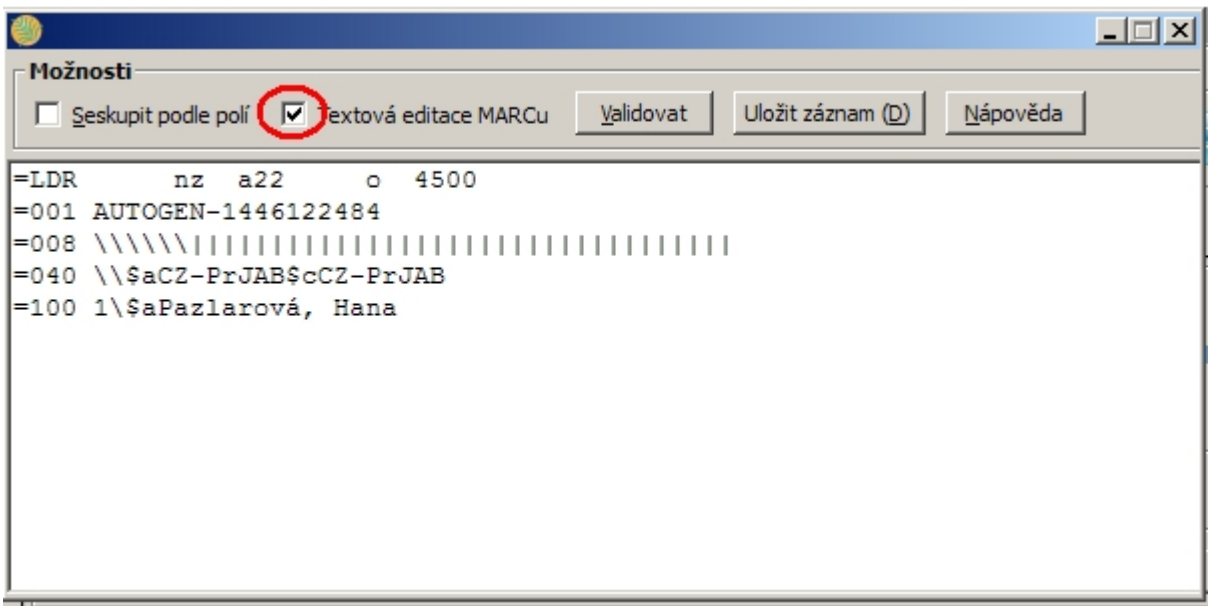

- 4. Otevřete v Evergreenu nové okno nebo panel a v něm otevřete rozhraní pro stahování záznamů Z39.50
- 5. Zvolte požadovanou službu (např. Z39.50 server Národní autority), vyhledejte standardním způsobem požadovaný záznam (viz [import záznamů prostřednictvím Z.39.50\)](https://eg-wiki.osvobozena-knihovna.cz/doku.php/katalogizace:import_zaznamu_z39.50) a klikněte na tlačítko "Importovat".
- 6. V editoru MARC aktivujte volbu *"Textová editace MARCu"*
- 7. Myší označte všechny údaje ve staženém záznamu a stiskněte klávesy *"CTRL + C"*
- 8. Přesuňte se zpět do ona s nově vytvářeným autoritním záznamem, který jste nově vytvořili z rozhraní bibliografického záznamu a smažte všechny údaje v záznamu (např. stiskněte klávesy *"Ctrl + A"* a pak klávesu *"Delete"*).
- 9. Poté stiskněte klávesy *"CTRL + V"*. Tím do záznamu vložte zkopírované údaje ze staženého záznamu.
- 10. Proveďte v záznamu případné další úpravy (např. vložení čísla autority do pole 016 nebo úprava kódu tezauru v poli 008 na pozici 11).
- 11. Uložte autoritní záznam tlačítkem *"Uložit záznam"*. Tím dojde zároveň k provázání bibliografického záznamu s nově vytvořeným autoritním záznamem

From: <https://eg-wiki.osvobozena-knihovna.cz/>- **Evergreen DokuWiki CZ** Permanent link: **[https://eg-wiki.osvobozena-knihovna.cz/doku.php/stahovani\\_autorit\\_z39.50?rev=1446131521](https://eg-wiki.osvobozena-knihovna.cz/doku.php/stahovani_autorit_z39.50?rev=1446131521)**

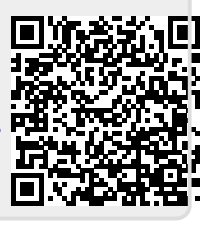

Last update: **2015/10/29 16:12**